# TestMaker<sup>®</sup>4 (テストメーカー・フォー)

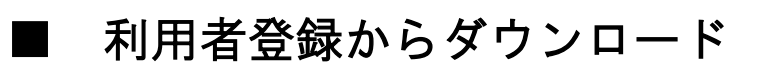

# ●利用者登録

①ブラウザで [http://www.kirihara-testmaker.jp](http://www.kirihara-testmaker.jp/) ページを開き、ページ上部左側の 「利用者登録画面へ」ボタンをクリックします。

 $\boxed{\blacksquare\hspace{0.75em}\rule{0.75em}{0.75em}\hspace{0.25em}}\blacksquare\hspace{0.25em}\blacksquare\hspace{0.25em}\blacksquare\hspace{0.25em}\lozenge\hspace{0.25em}\lozenge\hspace{0.25em}\lozenge\hspace{0.25em}\lozenge\hspace{0.25em}\lozenge\hspace{0.25em}\lozenge\hspace{0.25em}\lozenge\hspace{0.25em}\lozenge\hspace{0.25em}\lozenge\hspace{0.25em}\lozenge\hspace{0.25em}\lozenge\hspace{0.25$ **0** A https://www.kirihara-testmaker.jp/portal/ 書籍関連データ・TestMaker4(テストメーカー・フォー) ご利用案内 利用者登録 登録内容変更 利用者登録画面へ 利用者情報確認・変更画面へ ■書籍関連データ/TestMaker4を初めてご利用される方は、 ■登録情報を確認・変更する方は上のボタンをクリックして 上のボタンをクリックして下さい。 下さい。 ■利用者登録後にメールでID・パスワードを発行いたしま ■ご使用のPCの変更、ご勤務校の異動などの際には登録情 .<br>ਰਾ 報を変更してください。 → 利用者登録マニュアル動画を見る TestMaker4プログラム ダウンロード 書籍関連データ ダウンロード **TXT** 書籍関連 TestMaker 4 **PDF** ■TestMaker4は、桐原書店の新しいテスト作成プログラムで ■書籍関連データは、採用いただいた教材でお使いいただけ る様々なデータです。 す。 ■ここではTestMaker4のプラグラムだけをダウンロードしま それ文テキストデータ

②「利用者登録画面」で勤務校、氏名、メールアドレス(携帯アドレスは不可)、担当 教科、パスワード入力、利用規約の確認の後、画面下部の「登録」ボタンをクリックし ます。

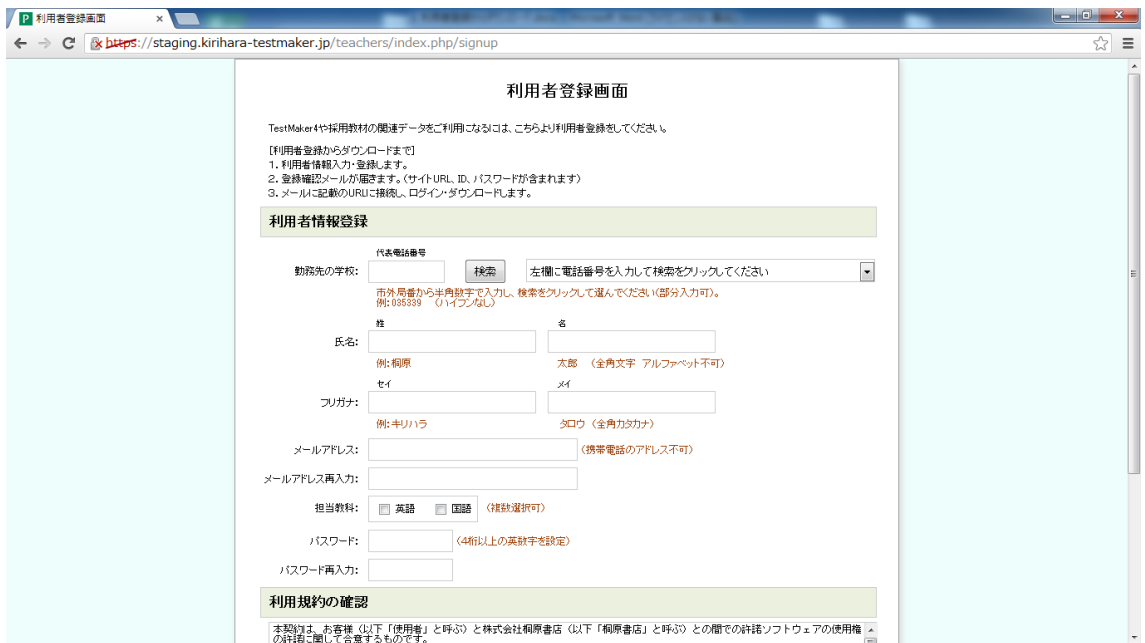

## ③登録内容の確認を行い、「登録完了」ボタンをクリックします。

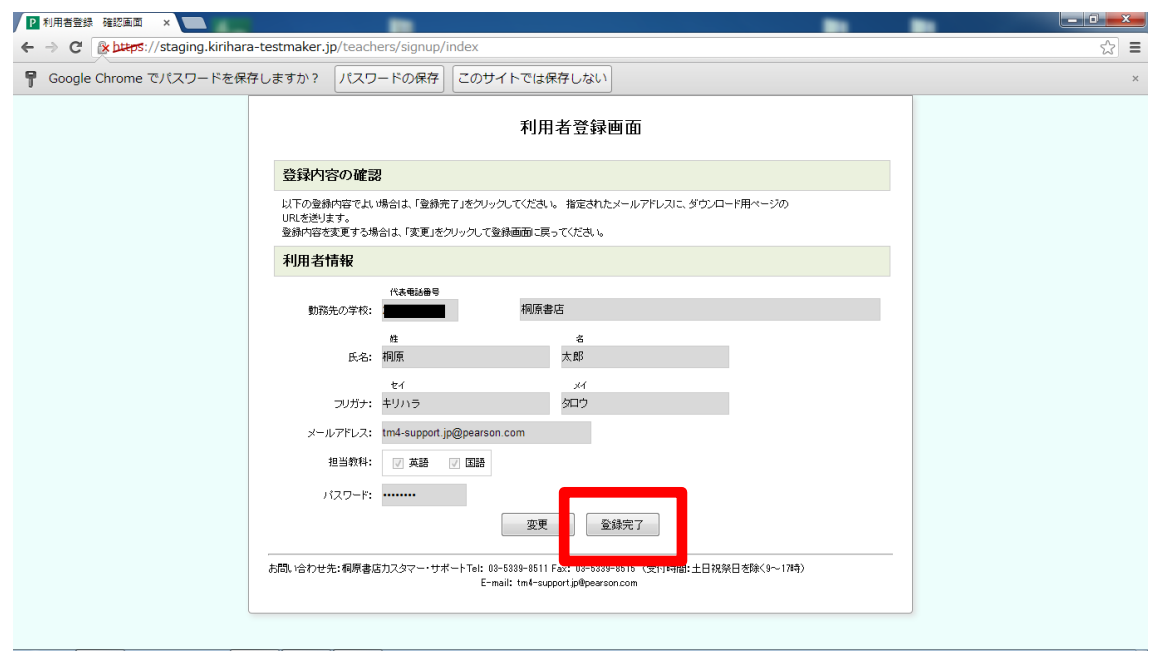

④「利用者登録 受付完了」画面が表示されると、登録したメールアドレス宛に「登 録確認メール」が届きます。

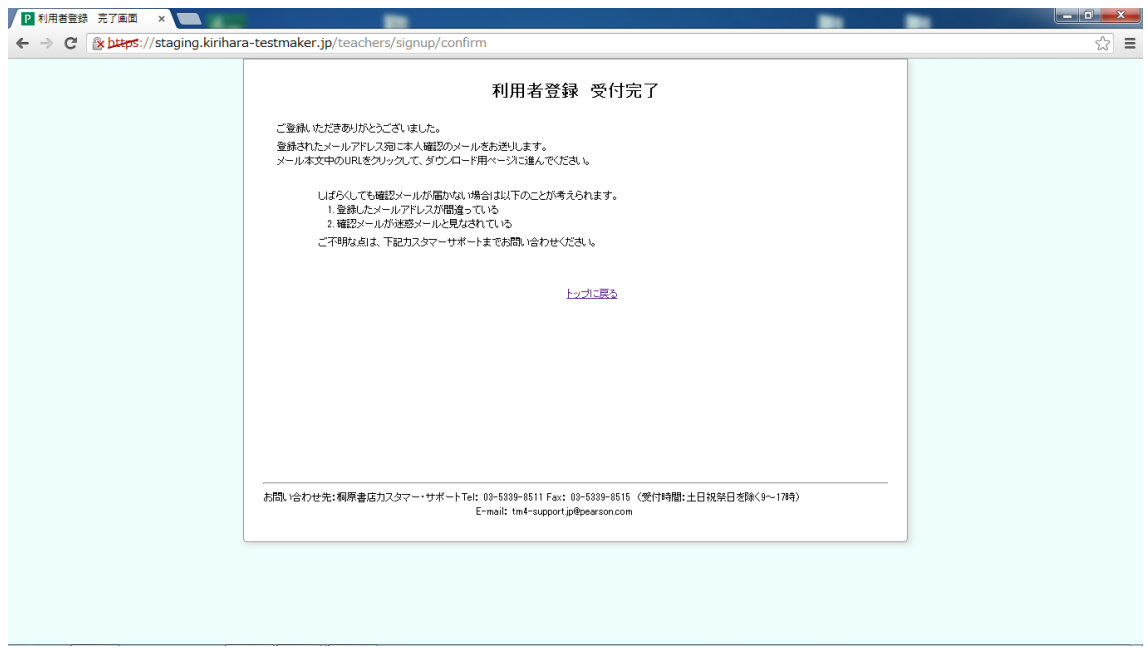

#### 【登録確認メール】

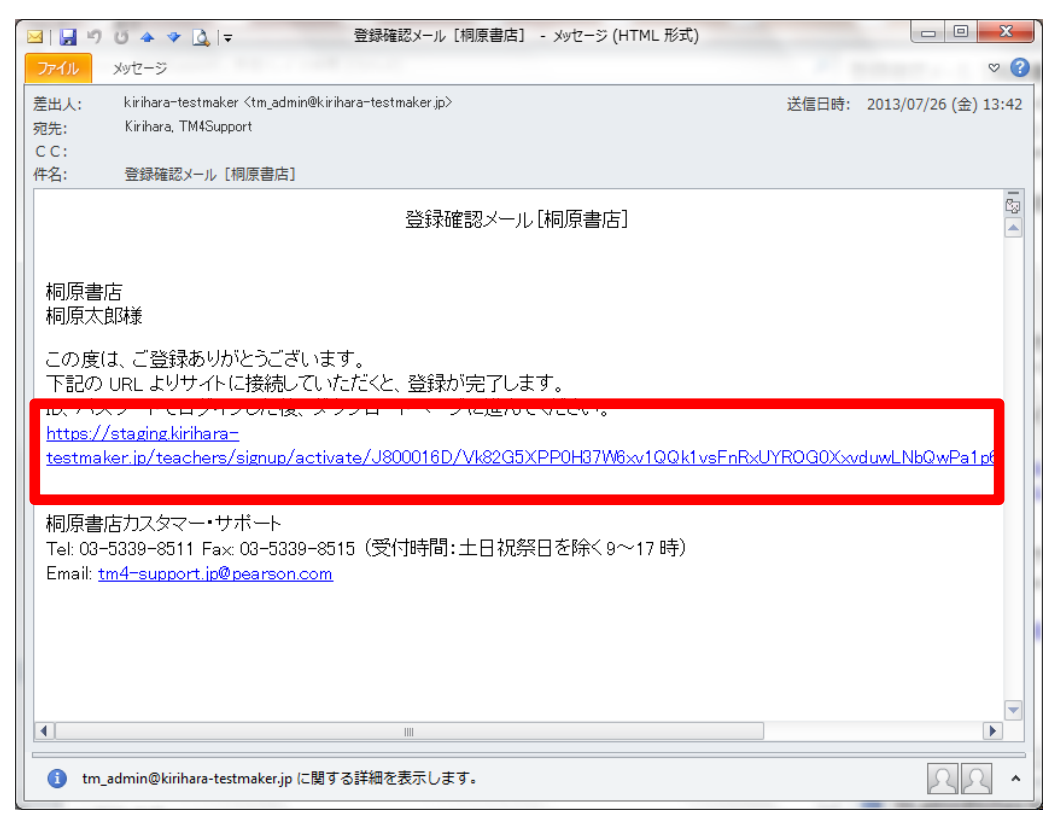

⑤登録確認メールに記載されたリンク(上記メール画像の赤枠で囲んだ部分)をクリ ックし、ブラウザで「利用者登録 完了」画面を開き、「ログイン・ダウンロード画面 に進む」ボタンをクリックします。

※「利用者登録 完了」画面を開くと、同時にメールアドレス宛に「登録完了メー ル」が送られます。「登録完了メール」には登録いただいた利用者 ID、パスワード が記載されていますので、確認用に保管いただくようお願いいたします。

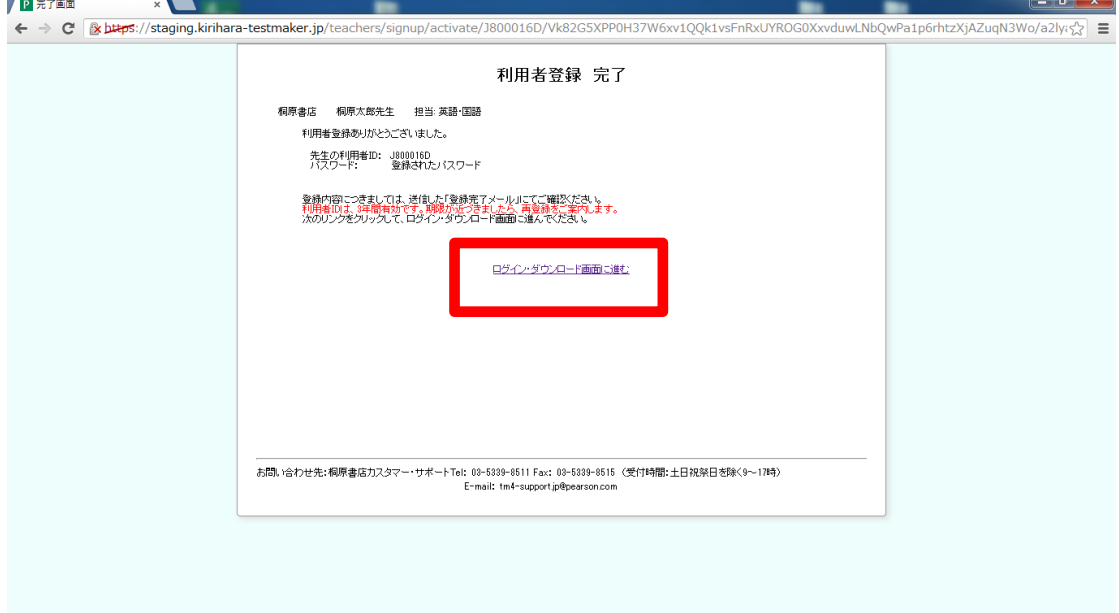

#### 【登録完了メール】

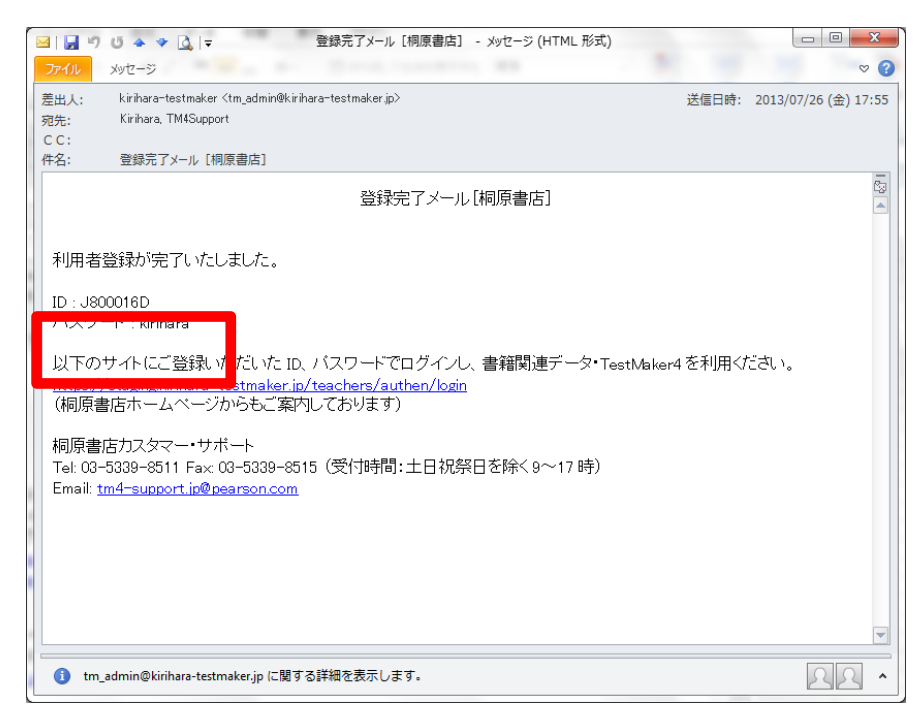

⑥「TestMaker4/書籍関連データ ログイン画面」で、利用者 ID とパスワードを入力 し、「ログイン」ボタンをクリックします。

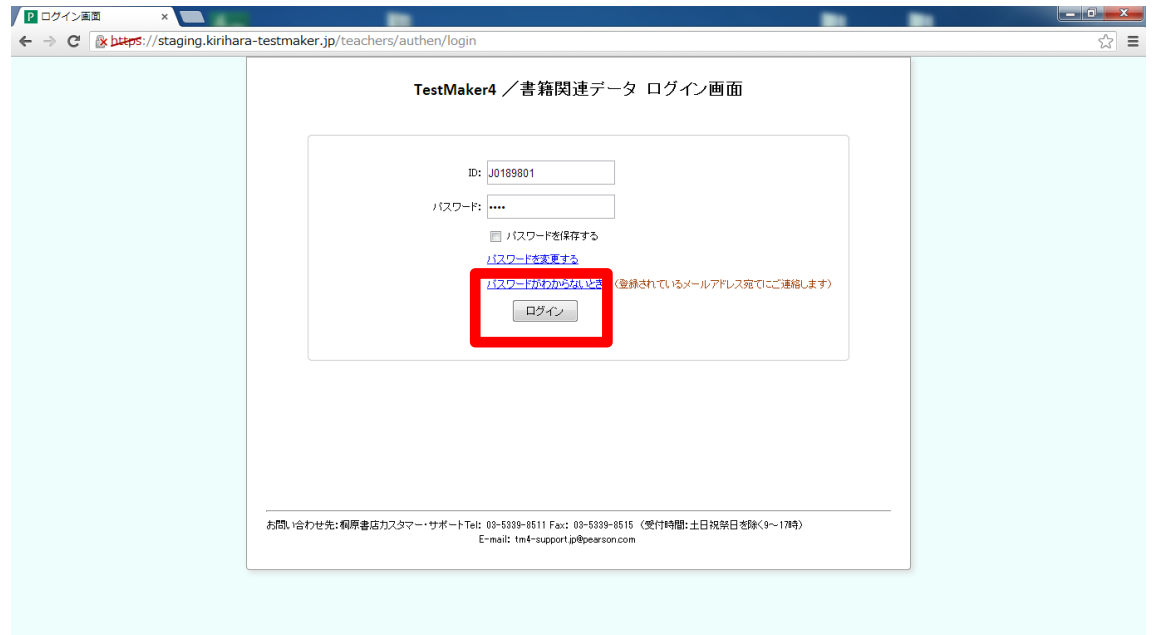

#### 校内の共有 PC をお使いの際の注意点

※共有 PC とは別に、個人 PC で利用者登録を行なって TestMaker4 をご利用の場合、個 人で登録した ID で共有 PC にログインすることはできません。

共有 PC で利用者登録をする場合は、

- ・代表のメールアドレスなどをお使いください。
- ・英語、国語の両方にチェックを入れて登録してください。

### ●ダウンロード

①「TestMaker4/書籍関連データ ログイン画面」からログインし、「TestMaker4/書 籍関連データ・ダウンロード画面」を開きます。採用書籍一覧が示されるのを確認 し、画面下部の「TestMaker4 ダウンロード画面に進む」ボタンをクリックします。

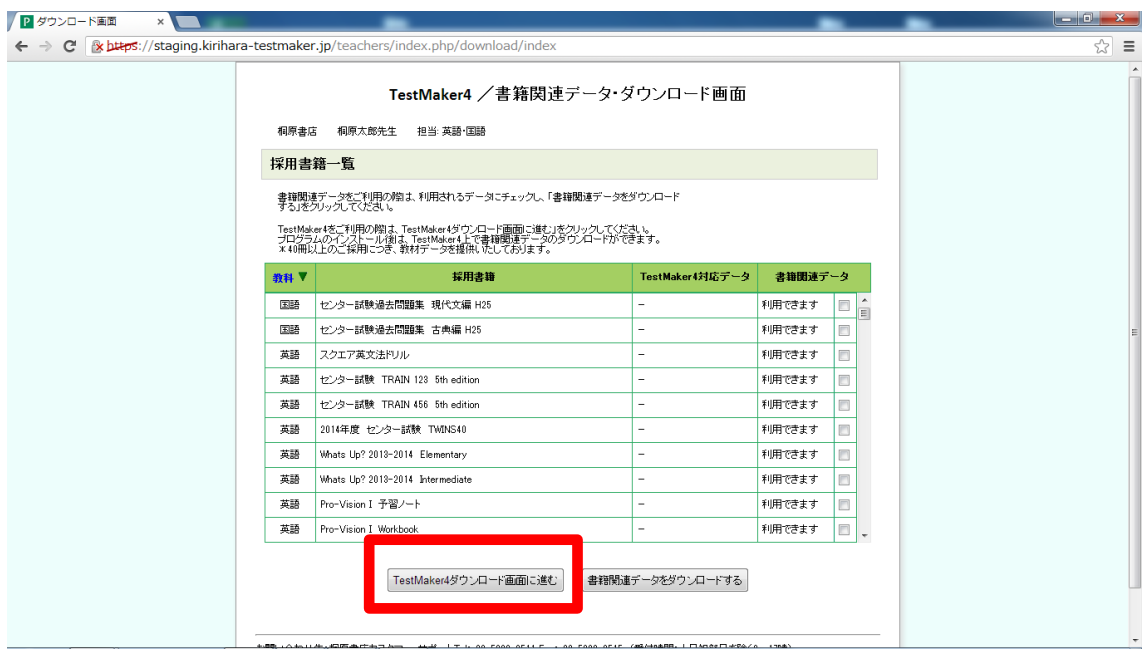

- ※書籍関連データのみをご利用の場合は、ここで必要な書籍の「書籍関連データ」の チェックボックスにチェックを入れ、ページ下部の「書籍関連データをダウンロー ドする」ボタンをクリックします。
- ※この画面では「TestMaker4 対応データ」をダウンロードすることはできません。 「TestMaker4 対応データ」は、TestMaker4 をインストールした後にプログラム上か らダウンロードします。

②「TestMaker4 ダウンロード画面」で「ダウンロード」ボタンをクリックします。

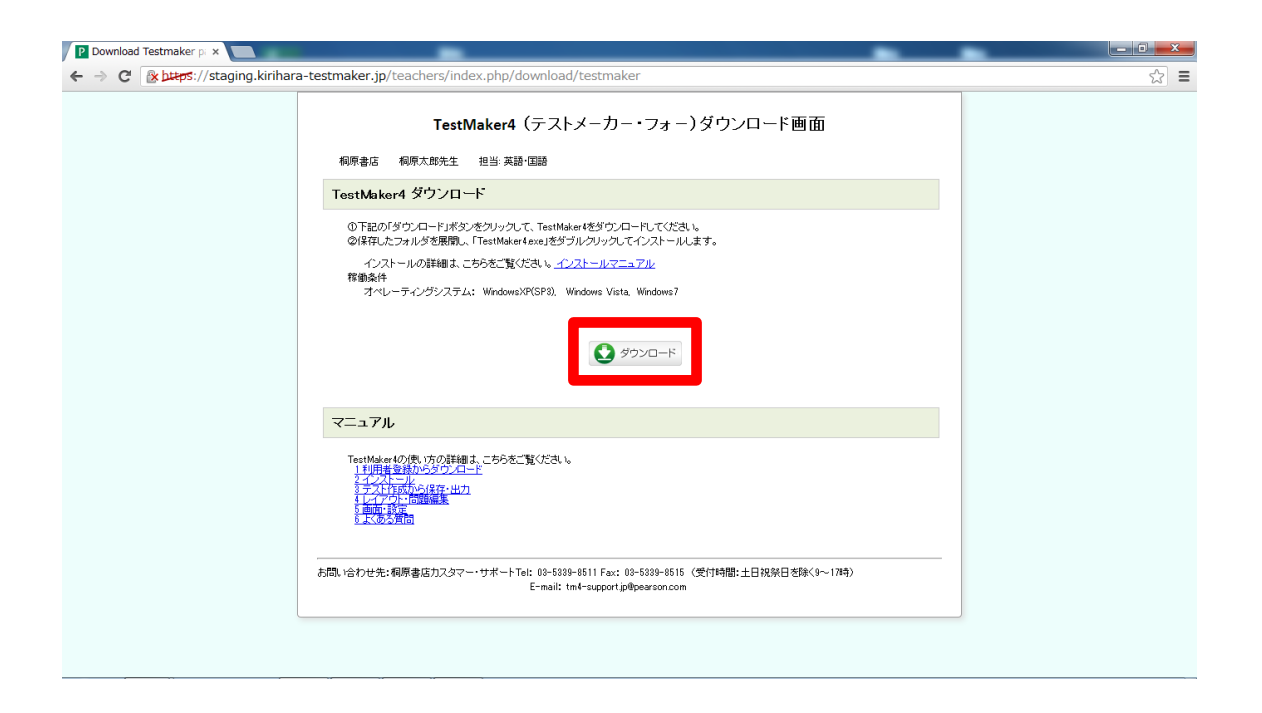

③保存先を指定し、「保存」ボタンをクリックします。